# *Уважаемые родители!*

## *Информируем вас о способах пополнения лицевого счета школьной карты без комиссии через каналы приема платежей ПАО Сбербанк*

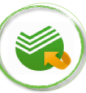

 **Сбербанк Онлайн**

*Безналичная оплата*

*(по банковской карте Сбербанка)*

Шаг 1. Выберите раздел "Платежи и переводы" Шаг 2. В поисковой строке введите ИНН Комбината питания Волна 7811341830 или наименование Комбината питания Волна Шаг 3. Выберите иконку комбината питания,

> введите л/счет школьной карты, сумму и подтвердите платеж

 **Автоплатеж** доступен для подключения в Мобильном приложении/Сбербанк Онлайн/ Платежных терминалах

Шаг 1. Выберите раздел "Мои автоплатежи" или наименование Комбината питания **Волна** 

- Шаг 3. Выберите иконку комбината питания, введите л/счет школьной карты
- Шаг 4. Установите настройки автоплатежа:
	- периодичность оплаты (раз в неделю/месяц)
		- дату ближайшего платежа
		- сумму платежа
- Шаг 5. Подтвердите подключение автоплатежа

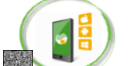

### **Мобильное приложение**

Шаг 1. Выберите раздел "Платежи и переводы" Шаг 2 . В поисковой строке введите ИНН 7811341830 или наименование Комбината питания **Волна**

Шаг 3. Выберите иконку комбината питания, введите л/счет школьной карты, сумму и подтвердите платеж

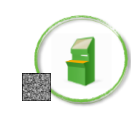

### **Платежный терминал**

Шаг 2. В поисковой строке введите 7811341830 Шаг 2.В поисковой строке введите ИНН 7811341830 Шаг 1. Выберите раздел "Платежи и переводы" или наименование Комбината питания **Волна** 

> Шаг 3. Выберите иконку комбината питания, введите л/счет школьной карты, сумму и подтвердите платеж

### *Наличная оплата*

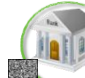

### **Офисы Банка**

Вариант оплаты 1 **(по штрих-коду)**

- Шаг 1. Передайте сотруднику Банка визитную карточку со штрих-кодом
- Шаг 2. Назовите тип питания для пополнения горячее питание/буфет, назовите сумму
- Шаг 3. Передайте денежные средства, подтвердите платеж

#### <u>Вариант оплаты 2</u>

- Шаг 1. Передайте сотруднику Банка - реквизиты комбината питания (ИНН, р/счет, БИК)
	- номер лицевого счета школьной карты
- Шаг 2. Назовите тип питания для пополнения горячее питание/буфет, назовите сумму
- Шаг 3. Передайте денежные средства, подтвердите платеж

*Оплатить питание ребенка в Сбербанке также легко, как оплатить квитанции за СВЕТ, ГАЗ, КВАРТИРУ, ТЕЛЕФОН, ИНТЕРНЕТ и ДОМОФОН, дополнительное образование в ДЕТСКОМ САДУ и ШКОЛЕ, а также любые другие платежи.*

### **Платежный терминал**

Вариант оплаты 1

- Шаг 1. Выберите раздел "Оплатить услуги"
- Шаг 2. Выберите раздел "Образование", далее "Школы" -> "Питание школьников"
- Шаг 3. Выберите иконку Комбината питания, введите л/счет школьной карты, внесите сумму и подтвердите платеж

### Вариант оплаты 2 **(по штрих-коду)**

- Шаг 1. Выберите раздел "Оплатить услуги", далее "Поиск услуг и организаций", далее "Оплата услуг сканированием штрих-кода"
- Шаг 2. Поднесите визитную карточку со штрих кодом к считывателю штрих-кода
- Шаг 3. Внесите сумму и подтвердите платеж